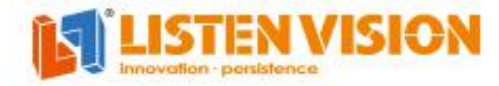

# $VV-2X$ 多画面视频处理器 产品使用说明 V1.0

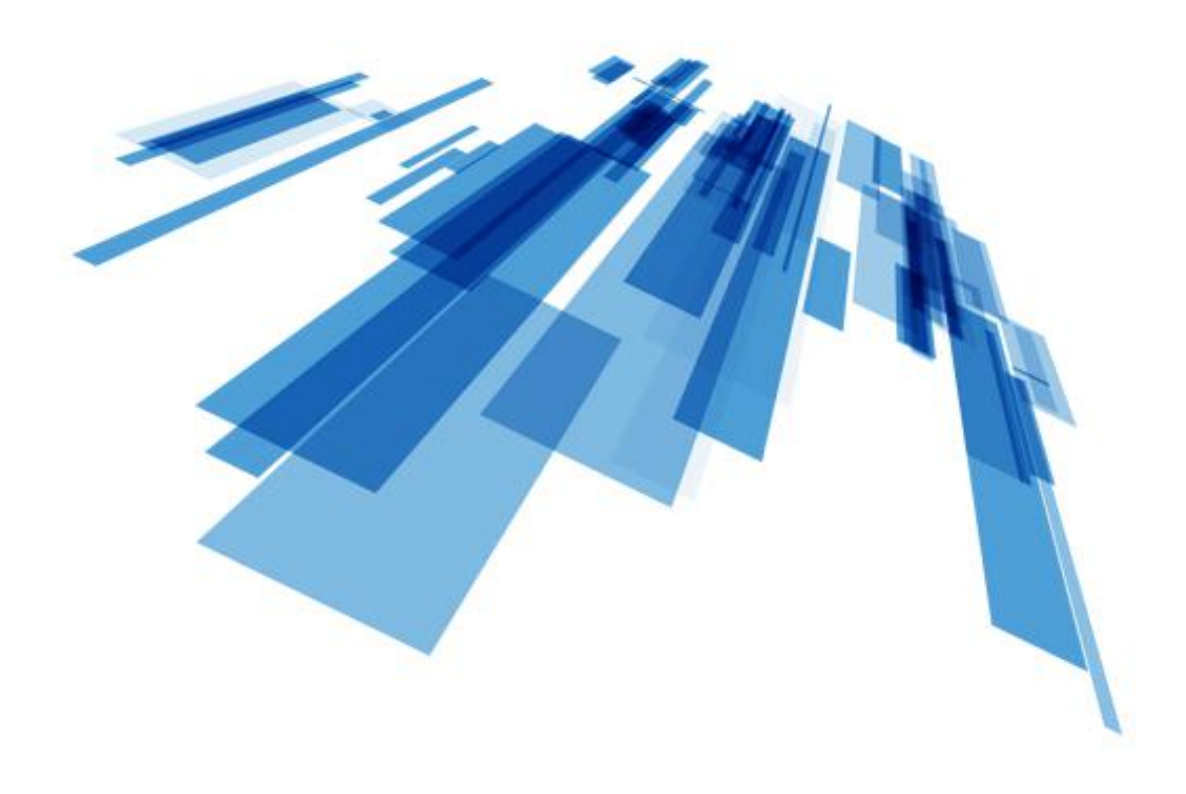

上海灵信视觉技术股份有限公司 Shanghai Listen Vision Technology Inc.

## **声明**

感谢您使用本公司的产品。

本手册版权属本公司所有,在未征得本公司的书面许可的情况下,严禁以任何形式复制、 传递、分发和存储本文档的任何内容。本公司保留在不预先通知的情况下对本文档中所描述 的任何产品功能进行修改和改进的权利。

本产品可能附带有相关的控制软件,该软件仅供您使用,软件的所有权归本公司所有。 您可以进行拷贝,但仅限于个人使用。若您将此软件用于其它用途,特别是商业用途,请与 本公司取得联系。本公司保留追究侵权行为法律责任的权利。

请您在使用前仔细阅读本手册,操作不当,有可能对产品造成损害;本产品为带电工作 产品,请注意用电安全。若不按照本手册的说明,采取不得当的操作,因而造成的财产损失 和人身伤害,本公司不承担责任。此条如与当地法律法规相抵触之处,以当地法律法规为准。

如果您使用了本产品,意味着您同意以上声明,若您不同意以上声明,则请您与销售方 联系,办理相应的退货手续。

## **注意事项**

1)请勿在恶劣环境下使用,如潮湿

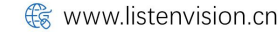

# 目录

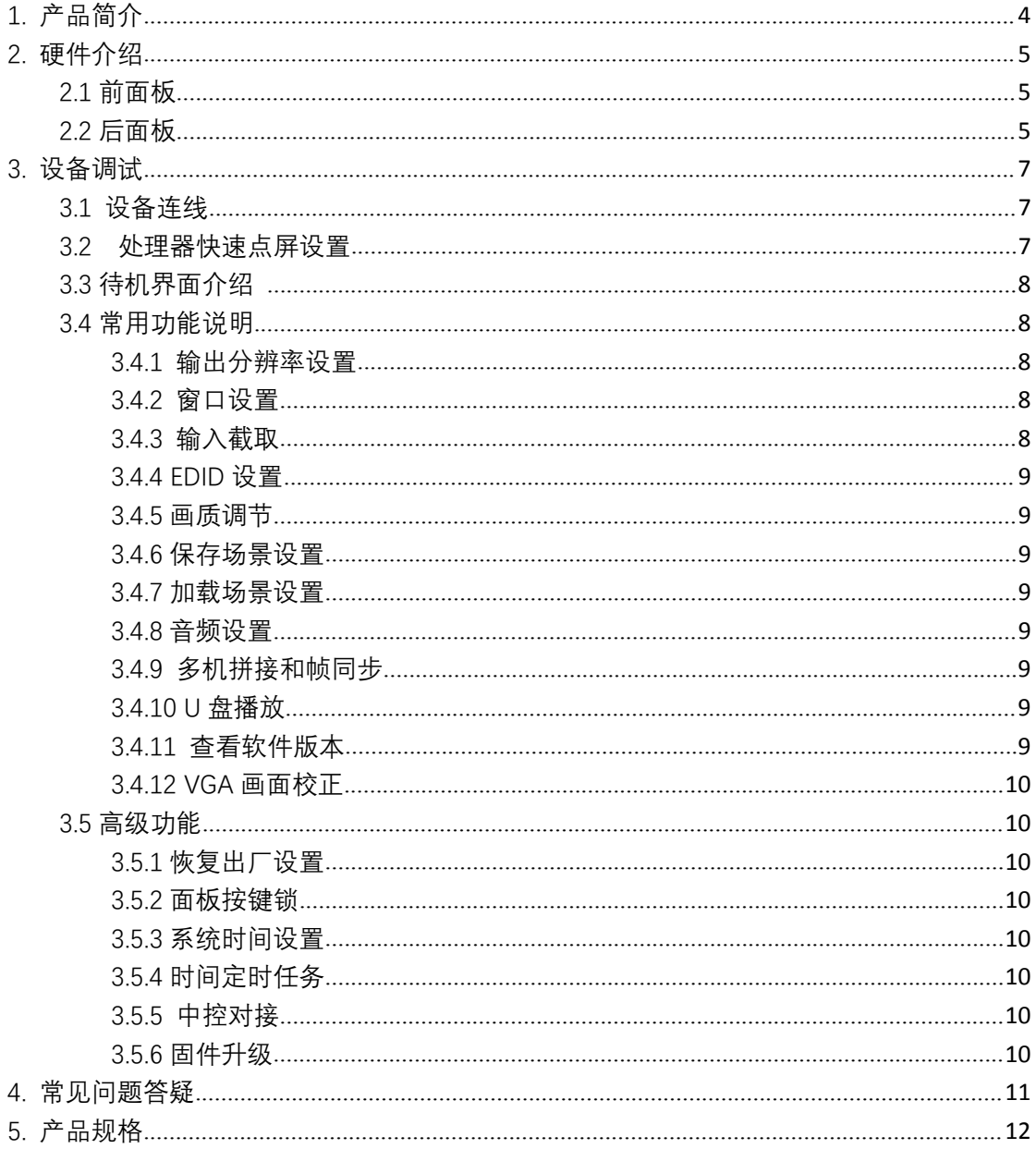

**IS LISTEN VISION** 

<span id="page-3-0"></span>**1. 产品简介**

VV-2X 是上海灵信视觉推出的一款高性价比视频处理器,拥有 7 个输入接口, 最大带载 260 万像素,并支持 USB 自动播放,与 LED 显示屏相结合,实现不同 显示尺寸、音视频结合、同异步显示、灵活分割组合画面等优势,满足各种会议 屏、监控大屏的使用需求。

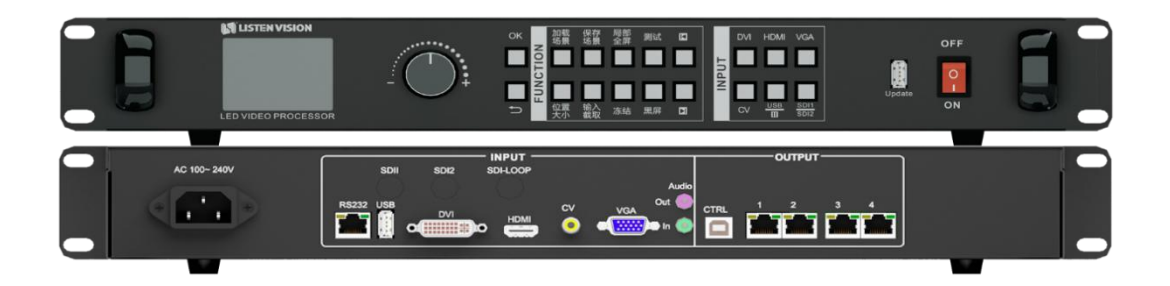

### **本产品具有以下特点:**

- 1. 单机最大带载 260 万像素,水平最大 3960 点,垂直最大 2000 点。
- 2. 单网口最大宽度 3960 以内,最大高度 2000 以内;
- 3. 支持任意输入淡入淡出,无缝切换功能
- 4. 支持 USB 视频自动播放功能
- 5. 支持音频输入输出,支持音视频同步切换
- 6. 支持上位机软件和对接中控,通讯方式为 RS232
- 7. 支持两路 SDI 扩展输入
- 8. 支持水平多机同步拼接,最多可支持 10 台
- 9. 支持 HDCP 1.2

<span id="page-4-0"></span>**2. 硬件介绍**

<span id="page-4-1"></span>**2.1 前面板**

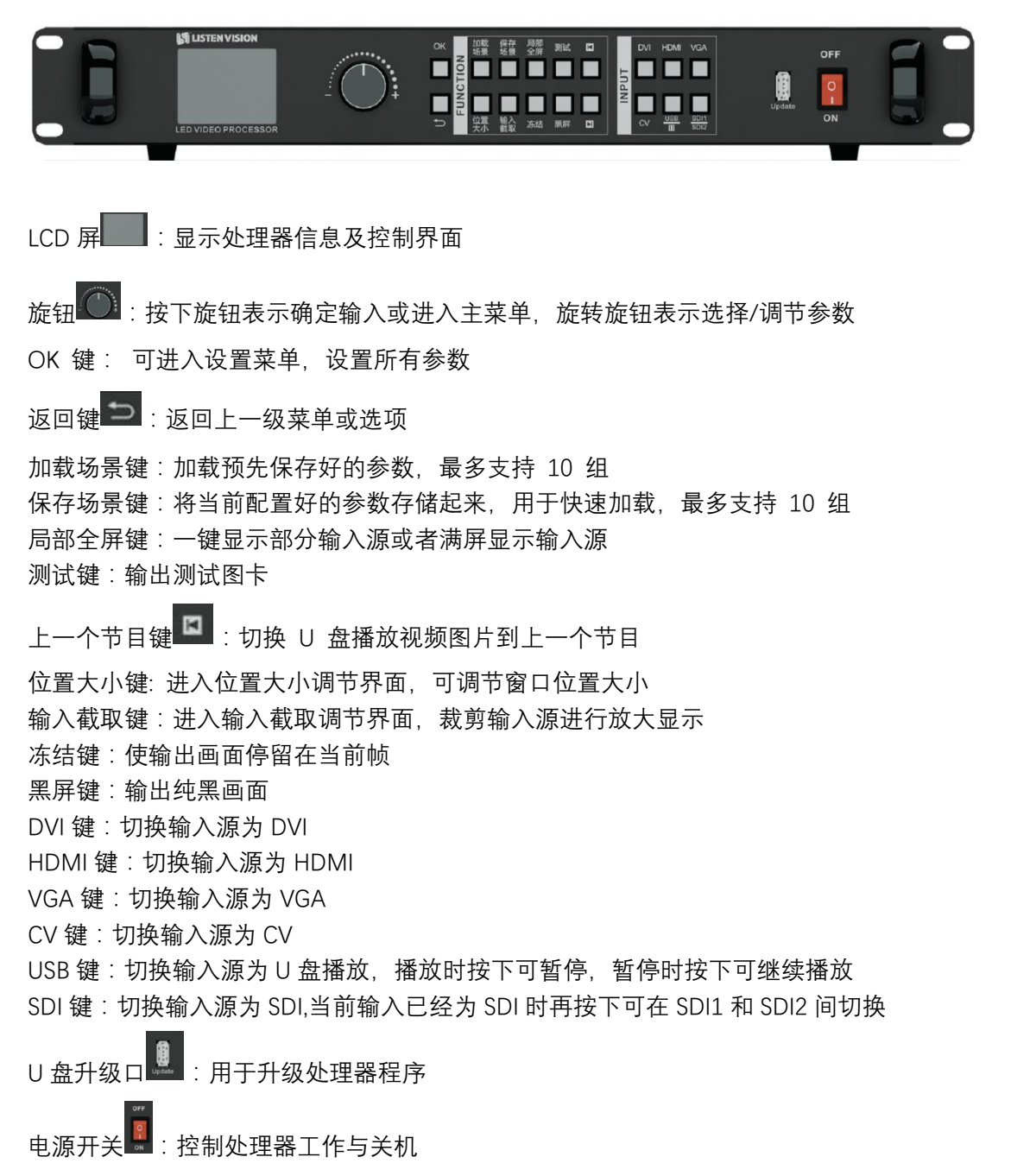

### <span id="page-4-2"></span>**2.2 后面板**

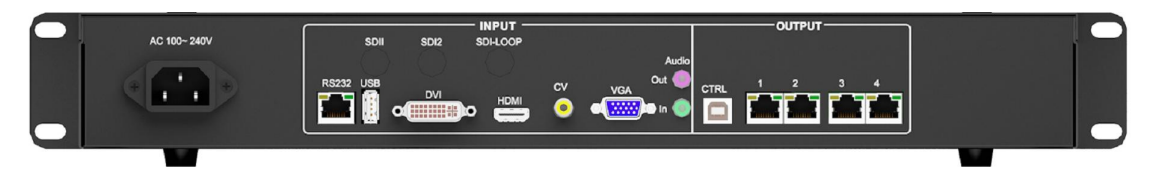

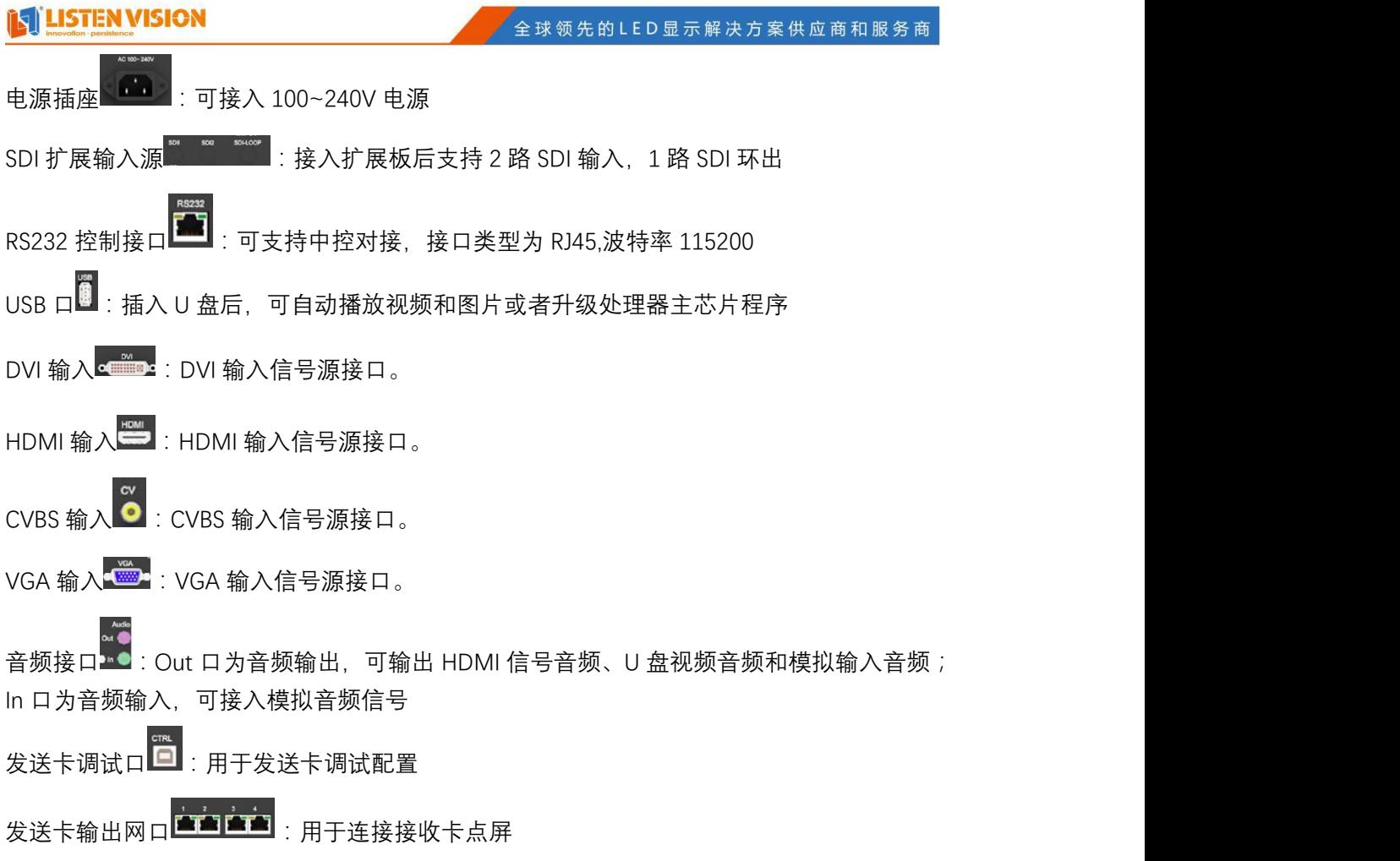

![](_page_5_Picture_3.jpeg)

### <span id="page-6-0"></span>**3. 设备调试**

#### **3.1 设备连线**

<span id="page-6-1"></span>调试前,请确保以下连线正常:

- 1)电源线,确保供电正常,处理器已启动
- 2)输入源,至少配置有一路输入源,才可观察显示是否正常
- 3)发送卡调试线,需要配置发送卡参数用于点屏。(调试完成后正常使用不需要连接)
- 4)网口线,需要将发送卡与接收卡相连,才可将视频信号传输到 LED 屏

![](_page_6_Figure_9.jpeg)

#### <span id="page-6-2"></span>**3.2 处理器快速点屏设置**

同品牌接收卡

LED 屏

1) 设置输出分辨率:待机界面下按下 OK 键或旋钮键进入主菜单->输出设置->输出分辨

- 率->自定义分辨率(或直接选择预设分辨率)
	- 2)切换输入源:返回待机界面后,直接在输入源面板上按键选择对应输入源

![](_page_6_Picture_15.jpeg)

3) 配置发送卡参数(请参考灵信发送卡调试说明)

![](_page_6_Picture_19.jpeg)

### <span id="page-7-0"></span>**3.3 待机界面介绍**

![](_page_7_Figure_3.jpeg)

2:输入状态,未插或信号无法识别时会显示"无信号",正常状态会显示输入源的分辨率和 频率。

3:当前设置的分辨率和设置的窗口大小

4:显示音量及当前是否静音

5:画面冻结。该图标显示时,表示大屏画面处于冻结状态,未显示该图标时,表示大屏处 于非冻结状态。

6:时间任务。该图标显示时,表示启用了时间任务。

7:面板按键锁。在当前菜单中,长按 2 秒开启/关闭按键锁。该图标显示时,表示开启了按 键锁。未显示时,表示按键锁关闭。。

8:输出大屏显示亮度。

#### <span id="page-7-1"></span>**3.4 常用功能说明**

#### <span id="page-7-2"></span>**3.4.1 输出分辨率设置**

- 位置:【主菜单】->【输出设置】->【输出分辨率】
- 功能:设置输出分辨率宽度、高度、刷新率

#### <span id="page-7-3"></span>**3.4.2 窗口设置**

快捷键 "位置大小"

- 位置:【主菜单】->【窗口设置】
- 功能:设置窗口的起始位置,宽度高度
- <span id="page-7-4"></span>**3.4.3 输入截取**
	- 位置:【主菜单】->【输入设置】->【输入截取】
	- 功能:选取当前输入信号的一部分进行放大显示

<span id="page-8-0"></span>**3.4.4 EDID 设置**

位置:【主菜单】->【输入设置】->【EDID 设置】

功能:告知输入设备最佳的分辨率,间接影响电脑等设备输出的分辨率,对于固定分辨 率输出的设备无效。

#### <span id="page-8-1"></span>**3.4.5 画质调节**

位置:【主菜单】->【画质调节】

功能:调节亮度、对比度、清晰度、饱和度、色相、色温、色偏和输入颜色范围,满足 用户不同场景的使用需求。复位会将所有画质参数恢复到系统默认值。

#### <span id="page-8-2"></span>**3.4.6 保存场景设置**

快捷键: "保存场景"

位置:【主菜单】->【场景预设】->【保存场景】

功能:保存当前的参数,用于实现多个场景设置之间的切换的功能。

注:最多可保存 10 个场景,若选择的场景已使用,保存将会覆盖掉之前的场景。

#### <span id="page-8-3"></span>**3.4.7 加载场景设置**

快捷功能键:"加载场景"

位置:【主菜单】->【场景预设】->【加载场景】

功能:加载已经保存的的场景设置,用于实现多个场景设置之间的切换的功能。

#### <span id="page-8-4"></span>**3.4.8 音频设置**

位置:【主菜单】->【音频设置】

功能:设置音频输出的音量大小、静音开关。

#### <span id="page-8-5"></span>**3.4.9 多机拼接和帧同步**

位置:【主菜单】->【输出设置】->【多机拼接】

功能:设置多台机器拼接时参数。

步骤:打开开关->选择拼接方式【等分】或【不等分】

等分拼接:设置水平数量,当前处理器所处位置,即可自动计算拼接参数。

非等分拼接:设置屏幕总大小,设置当前处理器所带区域在屏幕上的起始位置,和所带 区域大小。

<span id="page-8-6"></span>拼接微调:多台机器拼接可能存在 1、2 个点的误差,此时需要用拼接微调手动调整。 **3.4.10 U 盘播放**

方法: 将视频和图片放入 U 盘中, 插入处理器后面板的 USB 口, 切换信号源到 USB。 可通过按键切换上一个节目或下一个节目。

U 盘播放视频格式支持 1080p\*30HZ 及以内的 MP4、AVI、MOV、MKV、FLV、WMV、 3Gp、MPG、MPEG 等常见格式。如遇以上格式视频文件无法正常播放,请用格式转换软件 降低帧率。

U 盘播放图片格式 JEG,PNG,BMP 等格式,要求大小不超过 1360\*768。不支持 GIF 格式 图片。

#### <span id="page-8-7"></span>**3.4.11 查看软件版本**

位置:【主菜单】->【高级设置】->【系统信息】

 $\bullet$  4006-168-606 ?上海市宝山区沪太路2999弄13号1楼 क्ति www.listenvision.cn

#### **IN LISTEN VISION**

功能:查看当前处理器软件版本

#### <span id="page-9-0"></span>**3.4.12 VGA 画面校正**

快捷功能键:长按 VGA 键

功能:发现 VGA 画面有偏移时, 长按 VGA 进行画面校正

#### <span id="page-9-1"></span>**3.5 高级功能**

#### <span id="page-9-2"></span>**3.5.1 恢复出厂设置**

位置:【主菜单】->【高级设置】->【恢复出厂设置】

功能:将当前所有参数恢复到出厂设置值。

#### <span id="page-9-3"></span>**3.5.2 面板按键锁**

位置:【主菜单】->【高级设置】->【按键锁】

功能:打开按键锁之后,面板上所有的按键输入无效。长按返回键可解锁,或者打开按 键锁 しょうしょう しょうしょう しょうしょく

#### <span id="page-9-4"></span>**3.5.3 系统时间设置**

位置:【主菜单】->【时间任务】->【时间】

<span id="page-9-5"></span>功能:设置设备的当前时间。需要添加电池才可正常工作,否则断电后时间回复默认值。 **3.5.4 时间定时任务**

位置:【主菜单】->【时间任务】

功能:实现定时切换场景、待机和唤醒等功能。最多支持 16 个时间任务。需要添加电 池才可正常工作。

#### <span id="page-9-6"></span>**3.5.5 中控对接**

使用 RS232 协议,接口类型 DB9,波特率 115200,相关协议文档请联系业务人员获取。

#### <span id="page-9-7"></span>**3.5.6 固件升级**

1) 主控芯片升级:将升级文件放入 U 盘根目录中, U 盘格式为 FAT32 格式, 插入机器前面 板的 updata USB 口, 断电重启机器, 等待进度条走完。

2) 处理器芯片升级: 将升级文件放入 U 盘中, 插入机器后面板 USB 口, 长按输入截取键, 等待进度条走完即可。

3)发送卡固件升级:使用发送卡调试上位机,在固件升级中加载升级文件升级。软件可在 官网下载<http://www.168led.com/servise/> 软件名称为LED SPlayer V1.0.XXX 软件使用方法 参考上位机使用手册

# <span id="page-10-0"></span>**4. 常见问题答疑**

![](_page_10_Picture_152.jpeg)

# <span id="page-11-0"></span>**5. 产品规格**

![](_page_11_Picture_266.jpeg)

![](_page_12_Picture_143.jpeg)

**拓扑图**

![](_page_12_Figure_2.jpeg)

![](_page_12_Picture_5.jpeg)